## **Change Screen resolution for Single Board Computer (Odroid-C2)**

- Open File Manager (operator's Home icon)
- Goto **/boot** or **devices/boot** folder (which is actually the same)

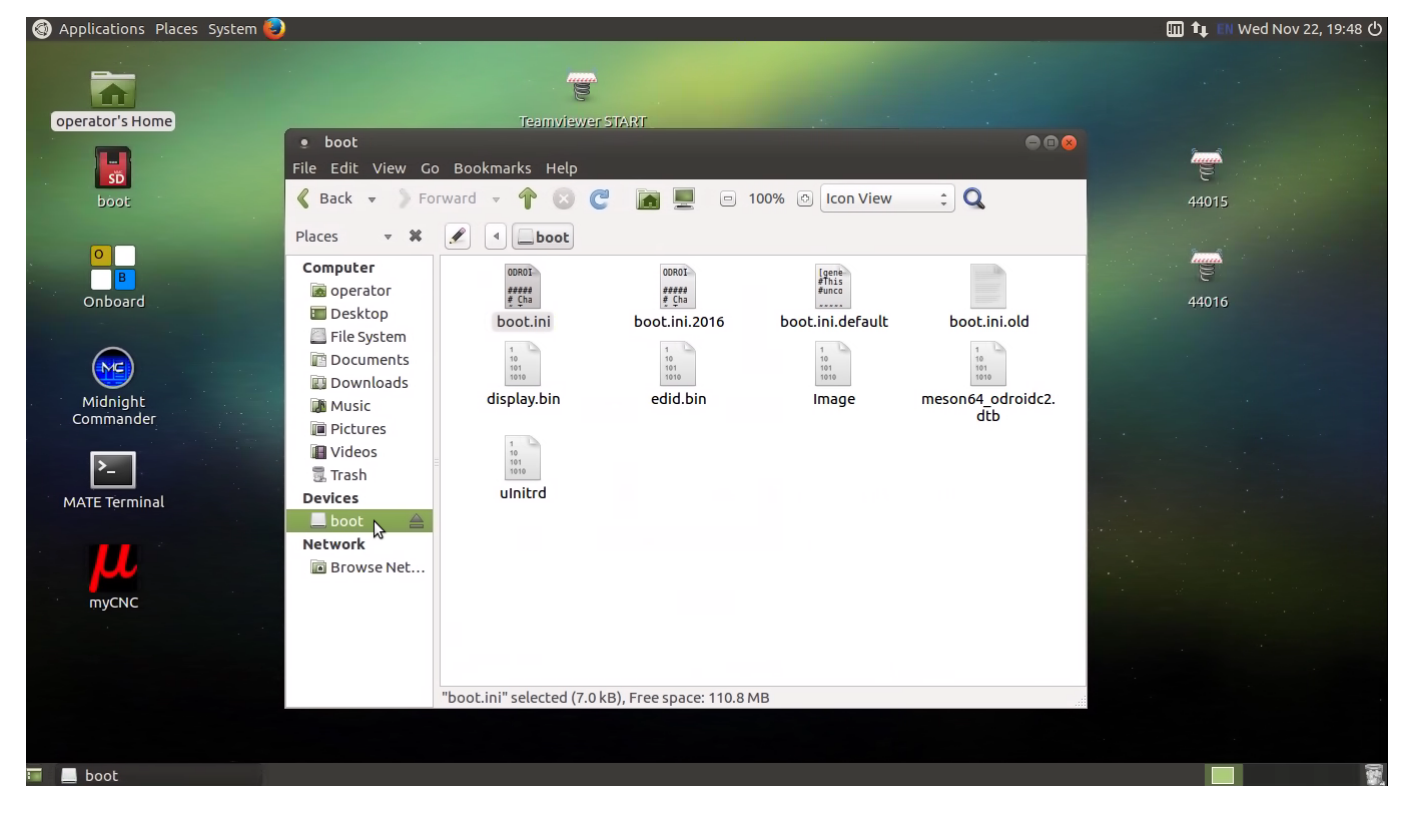

Select **boot.ini**

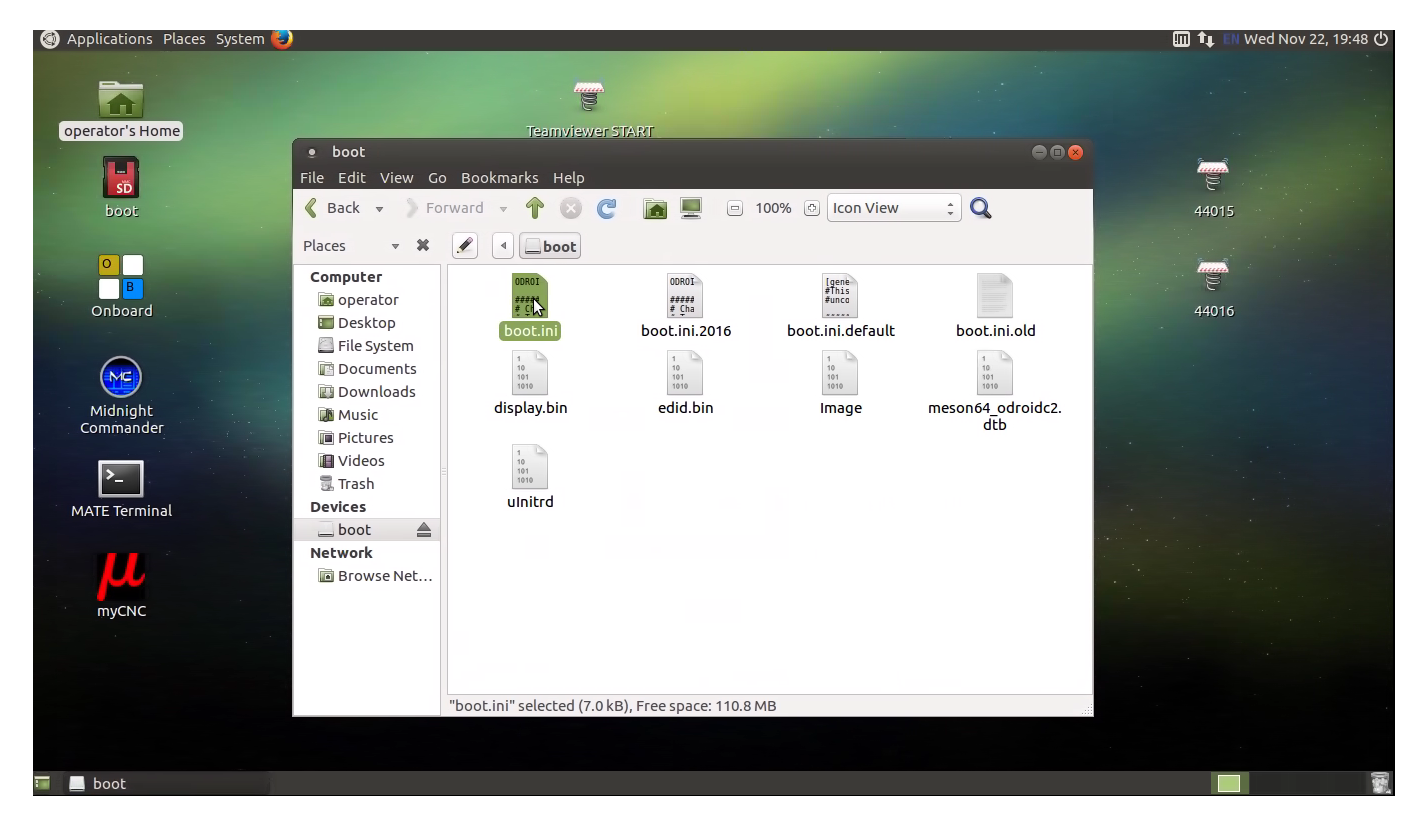

• Press Right mouse button on it and

Last update:<br>2017/11/22 mycnc:change\_screen\_resolution\_for\_single\_board\_computer\_sbc http://docs.pv-automation.com/mycnc/change\_screen\_resolution\_for\_single\_board\_computer\_sbc?rev=1511406824 22:13

## Select **Edit as Administrator**

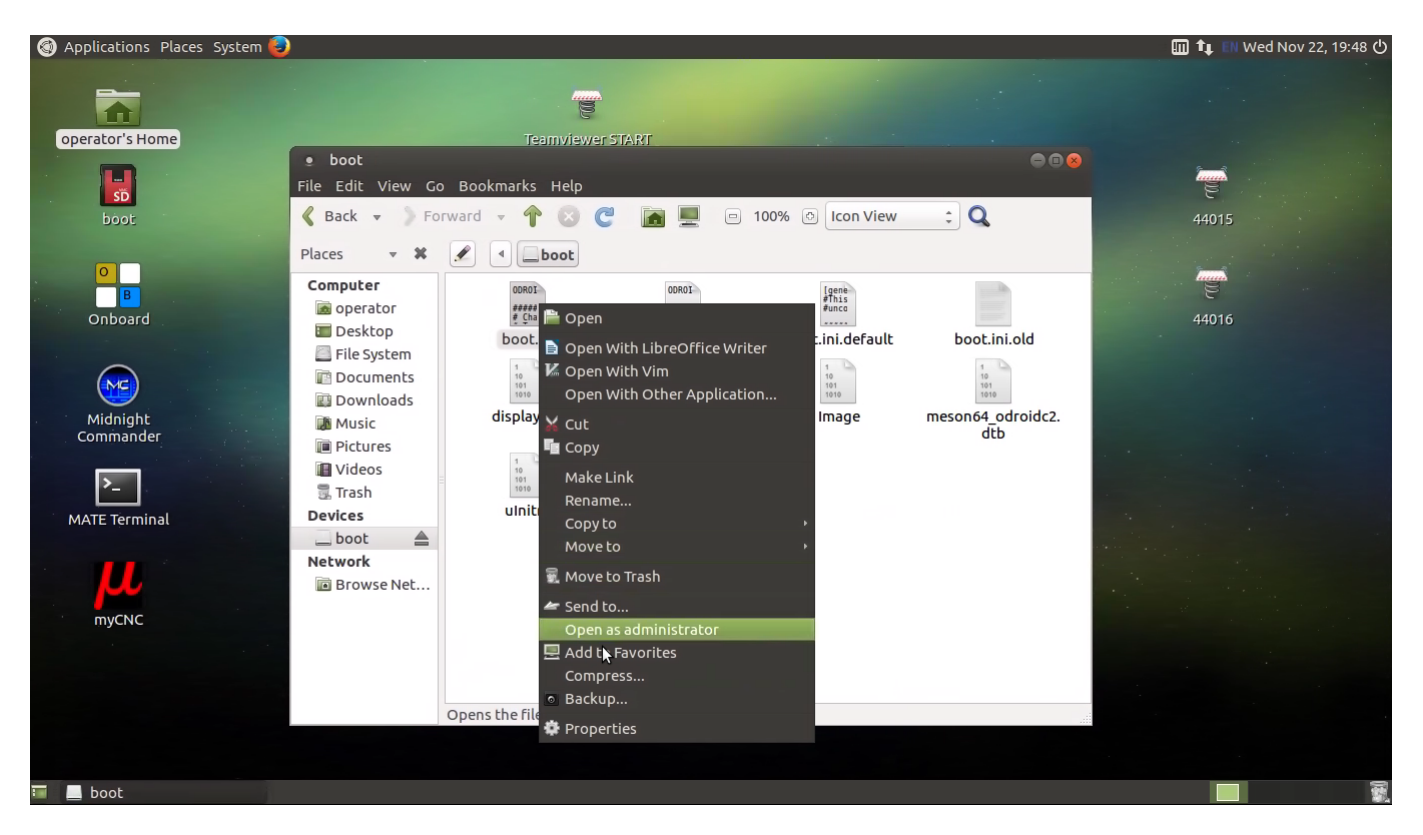

- Comment with symbol "#" current active line with resolution and
- Uncomment (remove symbol "#" from the start) in line with screen resolution you need
- Save changes

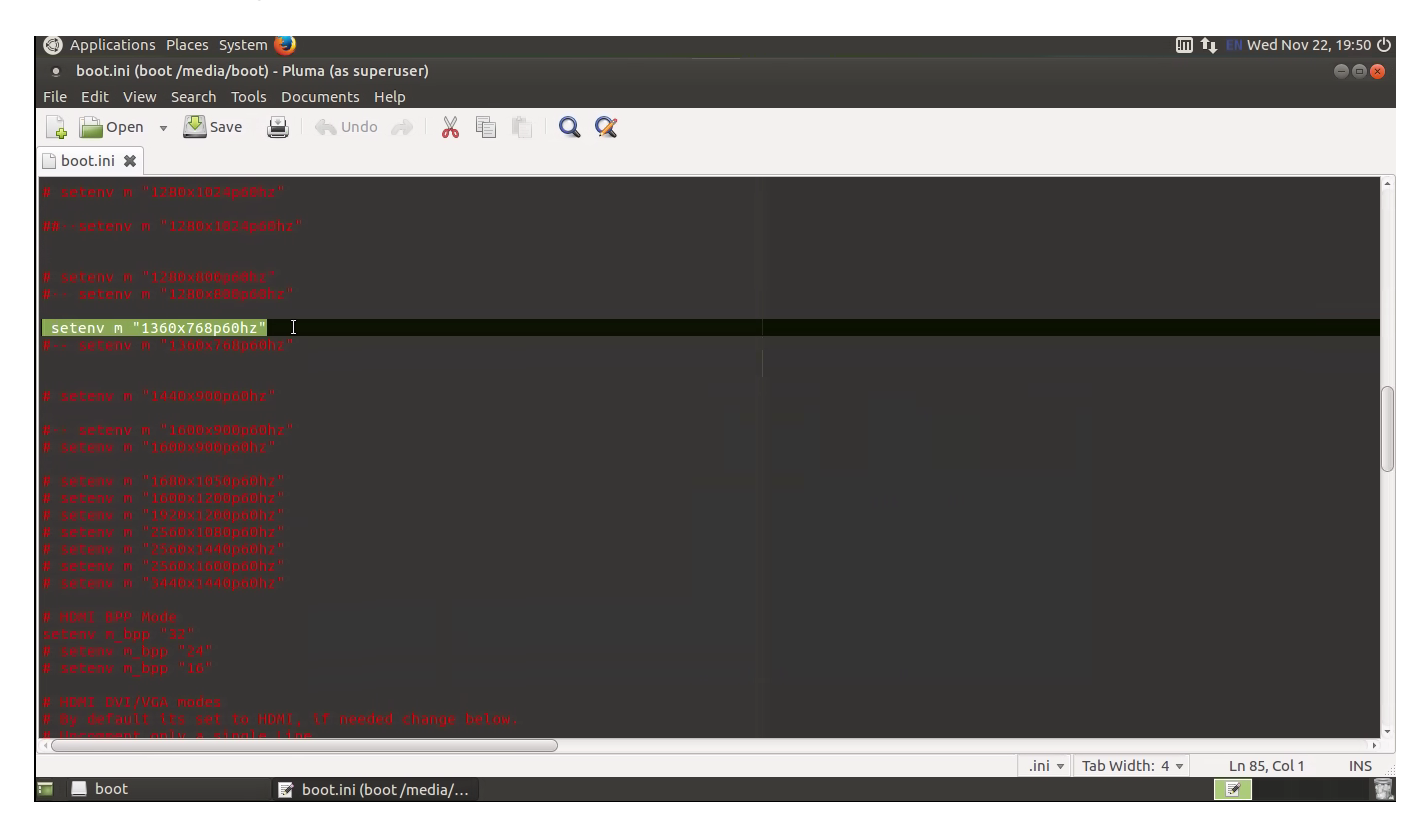

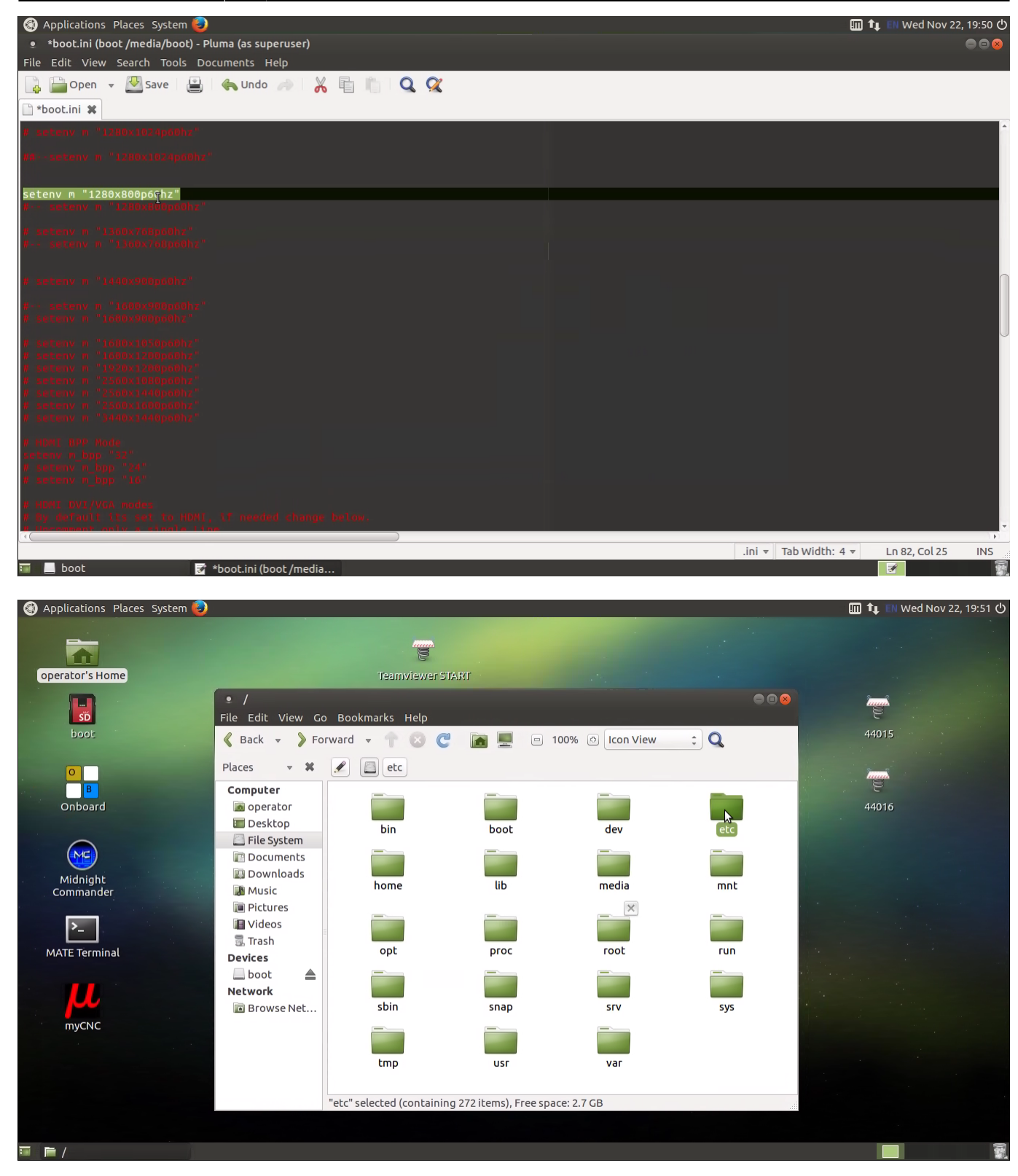

Last update: 2017/11/22 22:13 mycnc:change\_screen\_resolution\_for\_single\_board\_computer\_sbc http://docs.pv-automation.com/mycnc/change\_screen\_resolution\_for\_single\_board\_computer\_sbc?rev=1511406824

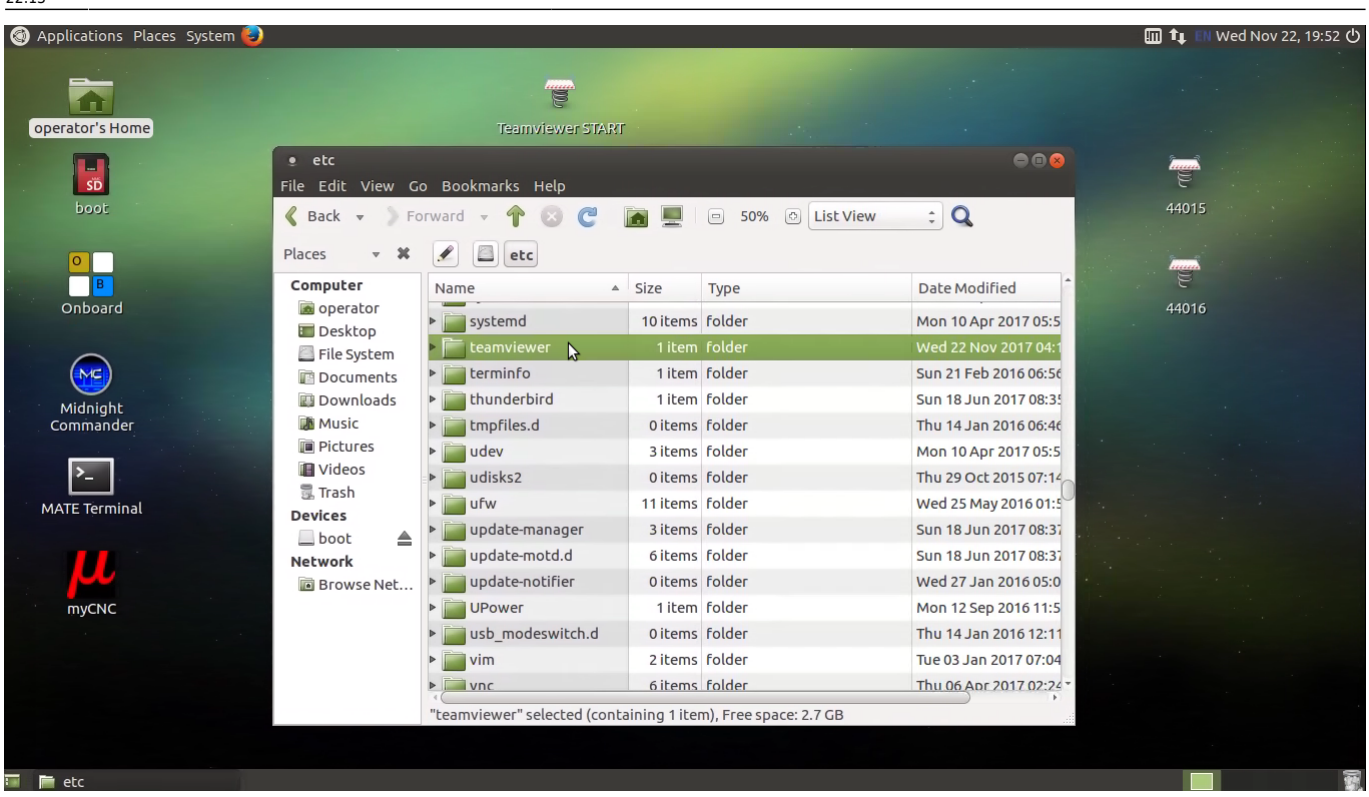

From:

<http://docs.pv-automation.com/> - **myCNC Online Documentation**

Permanent link: **[http://docs.pv-automation.com/mycnc/change\\_screen\\_resolution\\_for\\_single\\_board\\_computer\\_sbc?rev=1511406824](http://docs.pv-automation.com/mycnc/change_screen_resolution_for_single_board_computer_sbc?rev=1511406824)**

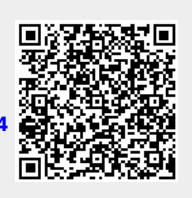

Last update: **2017/11/22 22:13**